## **Ders5:**

# **Menüler, Alt yordamlar, renk ve yazı tipi pencereleri (fontDialog ve colorDialog)**

- $\checkmark$  Menüler (Menus and Toolbars  $\hat{\to}$  Menustrip)
- $\checkmark$  Menü kısa yol oluşturma
- $\checkmark$  Context MenuStrip Kolay menü (Menus and Toolbars  $\rightarrow$  contextMenustrip)
- $\checkmark$  Alt yordamlar
- $\checkmark$  Fonksiyonlar
- $\checkmark$  Yazı Tipi Diyalog Kutusu (Font Dialog)
- $\checkmark$  Renk Divalog Kutusu (Color Dialog)
- $\checkmark$  About Box

## Menüler:

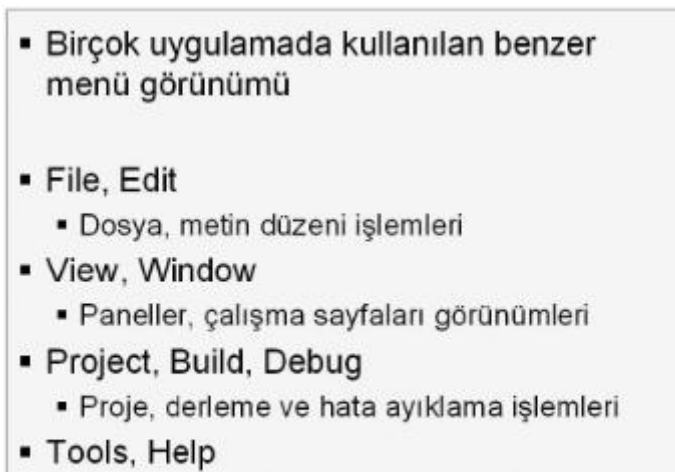

· Yardımcı araclar, yardım secenekleri

Visual Studio menüleri birçok uygulamanın menülerine benzer niteliktedir. Menü isimlerinde, belirli bir harfinin altı çizilmiştir. Belirtilen harflere ALT tuşu ile birlikte basıldığında, o menülere kısayolla ulaşılır. Menü komutlarının bazılarında ise, sadece o komuta özel bir kısayol tanımlıdır. Bu kısayollar CTRL veya SHIFT gibi birkaç tuş kombinasyonu ile gerçekleşir.

## ContextMenuStrip:

Açılan menülere alternatif olarak hazırlanan kısa yol menüleri çok kullanışlıdır. Genelde komutun hangi menüde olduğunu bilmediğimiz durumda işimize yaramaktadır. Visual Basic projelerindeki kısayol menülere ContextMenuStrip adı verilmektedir. Kısa yol menüsünü projeye eklemek için ToolBox' ta ContextMenuStrip seçilir ve forma eklenir. Eklemeyi yaptıktan sonra Text Here yazan yere komutları ekleyebiliriz. ContextMenu kontrolü sağ fare tuşu ile açılan menüler oluşturmak için kullanılır.

#### Altyordam ve Fonsiyonlar:

Uygulama geliştirirken, bir işlemin birçok yerde kullanıldığı zamanlar olur. Bu gibi durumlarda bir kere yazılan kodlar, farklı yerlerde tekrar yazılır. Uygulama üzerinde bir değişiklik yapılmak istenirse, tekrar yazılan kodların tek tek bulunup değiştirilmesi gerekir. Böylece hem uygulamanın yazımı zorlaşır, hem de değişiklik yapmak giderek imkânsız hale gelir. Bu problemler, birçok yerde yapılması istenen işlemlerin fonksiyonlar ve yordamlar içinde yazılması ile çözülür. Sadece fonksiyon ve yordamların isimleri kullanılarak, istenen yerlerde kodlar çalıştırılır.

Yapılan işlemin sonucunda oluşan değer isteniyorsa fonksiyonlar kullanılır. Eğer yapılan işlemlerin sonunda bir değer döndürülmüyorsa yordamlar kullanılır.

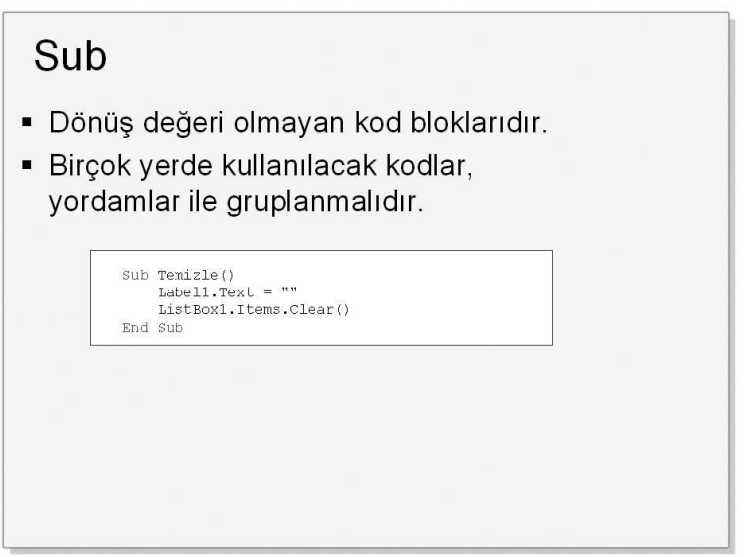

Sub yordamları dönüş değeri olmayan kod bloklarıdır. Bu kodlar Sub ve End Sub ifadeleri arasına yazılır.

#### **Sub YordamIsmi([Giriş\_Parametreleri[As Tipi]]) End Sub**

Uygulama içinde birçok yerde çalışacak olan kodlar Sub yordamı içinde yazılır. Bu kodlar, içine yazıldıkları yordamın ismi ile çağırılarak, istenen yerde tekrar çalıştırılabilir. Örneğin, bir uygulama başlarken form üzerindeki kontrollerin temizlenmesi gerekiyorsa, bu kodları bir daha yazmamak için yordam kullanılabilir.

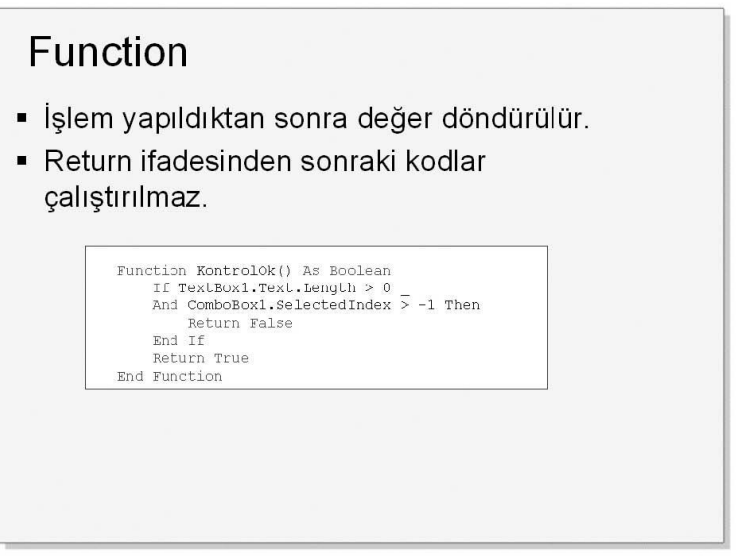

Fonksiyonlar bir işlem yaptıktan sonra geriye değer döndürürler. Örneğin, bir çarpma fonksiyonunun dönüş değeri, parametre olarak verilen iki sayının çarpımı olacaktır. Fonksiyonların tanımları değişkenler gibidir.

**Function Fonksiyon(ByVal Param1 As VeriTipi, ...) As DönüşVeriTipi End Function** 

Fonksiyonların geriye dönüş değerleri Return ifadesi ile ya da fonksiyonun ismi verilerek yapılır.

Yazı Tipi Diyalog Kutusu (FontDialog):

FontDialog kontrolü , geliştireceğimiz uygulamalarda yazı tipini belirlememizi sağlayan bir kontroldür. Toolbox üzerinden seçtiğimiz FontDialog kontrolünü, form üstüne bıraksak bile, formun altında görüntülenecektir. Form üzerine buton, textbox ve fontdialog kutusu ekledikten sonra kod penceresini aşağıdaki gibi düzenleyelim.

Private Sub Button1\_Click(ByVal sender As System.Object, ByVal FontDialog1.ShowDialog() TextBox1.Font = FontDialog1.Font End Sub

## Renk Diyalog Kutusu (ColorDialog):

ColorDialog konrolü , geliştirdiğimiz uygulamalarda kullanabileceğimiz yazı rengini belirlememizi sağlayan bir kontroldür. Belirlediğimiz rengi kontrol özelliklerinde (buton rengi, formun zemin rengi, vb. gibi) kullanabileceğimiz gibi, grafik uygulamalarında da kullanabiliriz. Bu diyalog kontrolü de diğer kontroller gibi form altında görüntülenir.

Private Sub Button1\_Click(ByVal sender As System.Object, ByVal e As System.EventArgs) ColorDialog1.ShowDialog() TextBox1.ForeColor = ColorDialog1.Color End Sub

AboutBox:

Project menüsünden Add New Item seçeneği ile eklenir.

Uygulama:

```
\begin{array}{c|c|c|c|c} \hline \multicolumn{1}{c|}{-} & \multicolumn{1}{c|}{\mathbf{X}} \end{array}\overline{\phantom{a}}\overline{\phantom{a}}Form1
                                                                                                \overline{\mathbf{x}}PForm1
    File
             Edit
                       Help
                                                         File
                                                                  Edit
                                                                           Help
    BTEP201
                                                        BTEP201
           Sayi Gir
                                                                Sayi Gir 2
                                                                             4
                                                  k.
                                 \overline{\phantom{a}}PForm1
                                                     D Form1
                       Help
                                                                 Edit
                                                                          Help
    File
             Edit
                                                        File
        Hesapla
                                                                     Yazi Tipi
                 Alt + F4Cik
                                                                     Yazi Rengi
     nTrnoot
                                 \overline{\phantom{a}}\overline{\phantom{a}}\mathbf{x}E. Form1
             Edit
                       Help
    File
                            Hakkinda
Public Class Form1
      Private Sub CikToolStripMenuItem_Click(sender As Object, e As EventArgs) Handles
CikToolStripMenuItem.Click
          Close()
     End Sub
     Private Sub HakkindaToolStripMenuItem_Click(sender As Object, e As EventArgs) 
Handles HakkindaToolStripMenuItem.Click
          AboutBox1.Show()
     End Sub
    Private Sub YaziTipiToolStripMenuItem Click(sender As Object, e As EventArgs)
Handles YaziTipiToolStripMenuItem.Click
          FontDialog1.ShowDialog()
          Label2.Font = FontDialog1.Font
     End Sub
     Private Sub YaziRengiToolStripMenuItem_Click(sender As Object, e As EventArgs) 
Handles YaziRengiToolStripMenuItem.Click
```

```
 ColorDialog1.ShowDialog()
         Me.ForeColor = ColorDialog1.Color
     End Sub
    Private Sub HesaplaToolStripMenuItem Click(sender As Object, e As EventArgs)
Handles HesaplaToolStripMenuItem.Click
         Dim sayi, cevap As Integer
         sayi = Integer.Parse(sayiTextBox.Text)
         cevap = Hesaplama(sayi)
         cevapTextBox.Text = cevap
         deneme()
     End Sub
     Private Sub deneme()
         'alt yordam
         MessageBox.Show("deneme")
     End Sub
     Private Function Hesaplama(ByVal sayi As Integer) As Integer
         'fonksiyon
         Return sayi * sayi
     End Function
      Private Sub YaziTipiToolStripMenuItem1_Click(sender As Object, e As EventArgs) 
Handles YaziTipiToolStripMenuItem1.Click
              'contextmenustrip
              YaziTipiToolStripMenuItem_Click(sender, e)
      End Sub
      Private Sub HesaplamaToolStripMenuItem_Click(sender As Object, e As EventArgs) 
Handles HesaplamaToolStripMenuItem.Click
              'contextmenustrip
             HesaplaToolStripMenuItem_Click(sender, e)
       End Sub
End Class
```